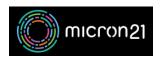

Knowledgebase > cPanel Shared Web Hosting > Increasing the maximum upload size with cPanel PHP Selector

## Increasing the maximum upload size with cPanel PHP Selector

Scott Cove - 2023-03-28 - cPanel Shared Web Hosting

## Overview:

This guide explains how to increase the maximum upload size for your website using PHP Selector on a cPanel server. Different website technologies may display different error messages, but the solution to the problem is usually the same.

## **Method:**

- Log in to your cPanel account. You can usually access this by visiting
   https://www.YOURDOMAIN.com/cpanel
   and replacing YOURDOMAIN.com with your website address.
- 2. Once you've logged in, look for the "Software" section and click the "Select PHP Version" button.
- 3. On the PHP Selector page, click the "Options" tab.
- 4. Look for the "upload\_max\_filesize" option and click the downward-facing arrow to display the available options. Select the maximum upload file size appropriate for your needs. This option limits the maximum size of an uploaded file.
- 5. Depending on your website or software requirements, you may need to increase the values of the "post\_max\_size" and/or "memory\_limit" options. The "post\_max\_size" option limits the maximum size of the data that can be sent via a POST request. The "memory limit" option limits the amount of memory a PHP script can use.
- 6. Once you have adjusted these values, any changes will take effect immediately. You will see a message in the top right corner of the page indicating that the modified option has been updated.
- 7. You may need to clear your browser cache to see the changes take effect. Once you have made these adjustments, you should be able to upload files as large as the maximum value you selected for the "upload max filesize" option.